# e-Manifest API Workshop

e-Manifest: User Registration and API Keys February 21, 2018 User Registration Background

## **RCRAInfo and e-Manifest**

- RCRAInfo is EPA's system used to track information provided by the regulated community concerning the generation, shipment, treatment and disposal of hazardous wastes.
- e-Manifest was originally envisioned to be a separate system, however, as planning for the system evolved, EPA decided to bring e-Manifest under the RCRAInfo umbrella in order to leverage the RCRA data and foundational components needed to build e-Manifest

### **RCRAInfo Industry Applications**

- There will be three modules in the industry application of RCRAInfo:
  - myRCRAid allows facilities to electronically complete and submit EPA Form 8700-12
  - Biennial Report will allow facilities to electronically complete and submit EPA Form 8700-13A/B, the Hazardous Waste Report (Biennial Report)
  - e-Manifest -will allow facilities to electronically complete and submit their manifest data

## **RCRAInfo Industry Applications**

- Currently, states must choose to "opt in" to MyRCRAid and Biennial Report. Once states opt in, then facilities in those states can use the industry applications to submit forms electronically.
- As of February 40 entities have opted in to using the industry application.
- When it launches in June 2018, e-Manifest will be mandatory for all states.

#### Industry Application User Permissions

Currently, RCRAInfo Industry Application allows for the following user permissions:

| Level of<br>Permission | Definition                                                                                                    |
|------------------------|----------------------------------------------------------------------------------------------------|
| None                   | The user has no permissions for these sites within the module specified.                                                                                           |
| Viewer                 | The user can view the data for these sites within the module specified but cannot change the information in any manner.                                            |
| Preparer               | The user can enter data for these sites within the module specified but cannot sign and submit the information to the regulatory authority.                        |
| Certifier              | The user can sign and submit the information for these<br>sites to the regulatory authority. This user is required<br>to obtain an Electronic Signature Agreement. |

## RCRAInfo - Site Manager

- Launched with the Biennial Report in Fall 2017, a new permission was added to the RCRAInfo industry applications - Site Manager
- Site Managers can register other users at their facility and submit data for any industry application module (MyRCRAid, Biennial Report, and e-Manifest)
- Site Manager will have all the same abilities for any new module that is introduced into the Industry Application
  - When e-Manifest is launched, any existing Site Manager will have full permissions to use the module without undergoing a new registration process

### EPA Encourages Use of Site Managers

- EPA encourages industry users to start registering Site Managers now to prepare for e-Manifest next year
  - When e-Manifest launches in June 2018, Site Managers can then register and approve other users at their facility who need to view, prepare, and certify manifests in the system
- EPA encourages all facilities to have two Site Managers at their facility.

#### User Registration Demonstration of EPA's User Registration Process

9

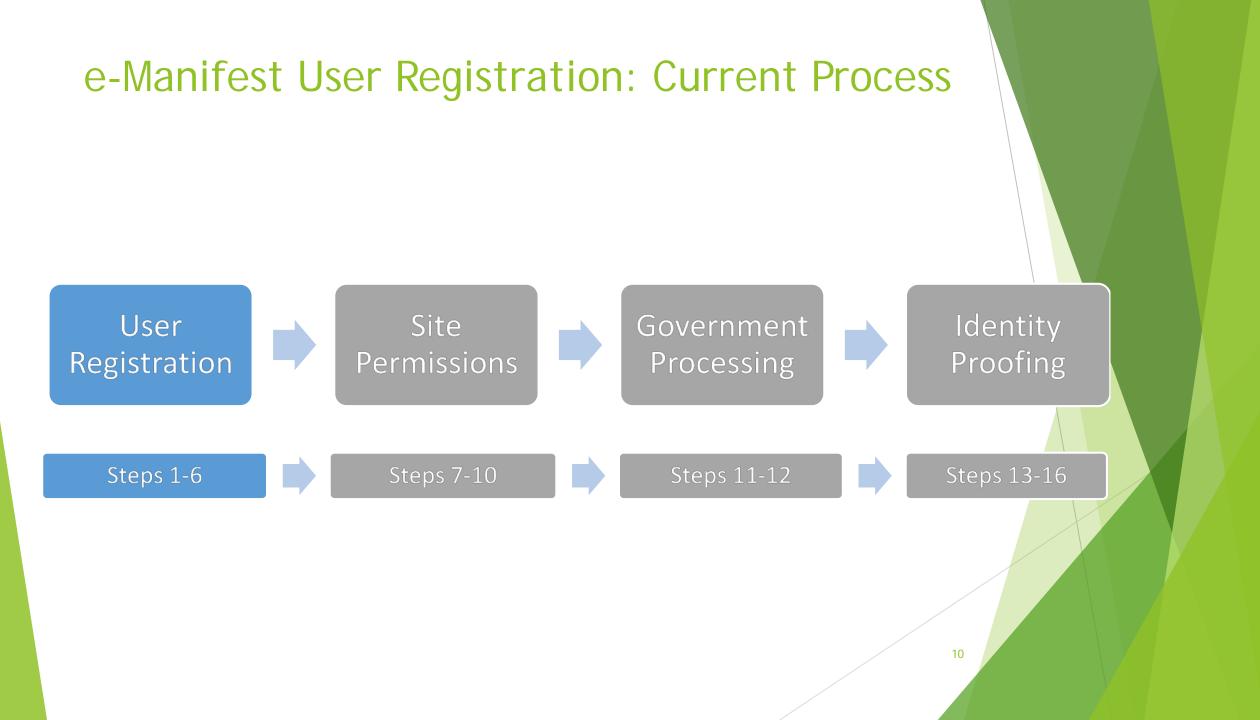

#### **STEP 1 - REQUEST AN ACCOUNT**

#### RCRA 9.10

#### 

#### **RCRAInfo**

RCRAInfo is EPA's comprehensive information system, providing access to data supporting the Resource Conservation and Recovery Act (RCRA) of 1976 and the Hazardous and Solid Waste Amendments (HSWA) of 1984. The system enables cradle-to-grave waste tracking of many types of information regarding the regulated universe of RCRA hazardous waste handlers. RCRAInfo characterizes facility status, regulated activities, and compliance histories in addition to capturing detailed data on the generation of hazardous waste from large quantity generators and on waste management practices from treatment, storage, and disposal facilities.

| User Id  |                  |
|----------|------------------|
| Password |                  |
|          | Sign in          |
| Register | Forgot password? |

#### Warning Notice and Privacy Policy

Mamina Matica

 User
 Site
 Government
 Identity

 Registration
 Permissions
 Processing
 Proofing

 Steps 1.6
 Steps 7-10
 Steps 11-12
 Steps 13-16

.....

e ...

11

#### STEP 2 – Select User Type

| CRA 9.                                                         | Select Registration Type                                                                                                    |    |                                                                                                    | ×               |
|----------------------------------------------------------------|----------------------------------------------------------------------------------------------------|----|----------------------------------------------------------------------------------------------------|-----------------|
| CAINTC                                                         | Government User<br>Select this option if you represent a State environmental<br>agency or the US Environmental Protection Agency | OR | Industry User<br>Select this option if you are employed by or conduct b<br>on behalf of a regulated hazardous waste facilit |                 |
| ments (H<br>tion regar<br>erizes fac<br>I data on<br>ement pra | Continue to Government User Registration                                                                                         |    | Continue to Industry User Registration                                                                                      |                 |
|                                                                |                                                                                                    |    | Register F                                                                                                    | orgot password? |

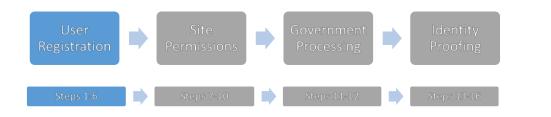

#### STEP 3 - ENTER USER INFORMATION

| RCRA J.fo             | Registration                             |                |                     |                    |
|-----------------------|------------------------------------------|----------------|---------------------|--------------------|
| Login / Registratio   | n                                        |                |                     |                    |
| reate a Nev           | w Account                                |                |                     | • = require        |
| User Information      |                                          |                |                     | *                  |
| Title +<br>Mr<br>Next | First Name      First Name     Emanifest | Middle Initial | Last Name 🔶<br>User | Suffix<br>Select • |
| CAL                   |                                          |                |                     |                    |
|                       |                                          |                |                     |                    |
|                       | User<br>Registration                     |                | ernment<br>cessing  |                    |
|                       | Channell C                               |                |                     |                    |

#### STEP 4 – Create a User Id and Password

| RCRA 9,10 Registration                       |                        |                      |
|----------------------------------------------|------------------------|----------------------|
| create a New Account                         |                        | 🔶 = required         |
| User Information                             |                        | ^                    |
| Create a User ID and Password                |                        | *                    |
| User ID 🔹 🤁                                  | Password + 0           | Verify Password *    |
| EmanifestUser1                               | ] [                    | [                    |
|                                              |                        | Show password        |
| These questions will be used to reset you    | password:              |                      |
| Question 1 *                                 |                        | Answer 1 🔹 🔁         |
| In what city does your nearest sibling live? | <u>.</u>               |                      |
| Question 2 🍨                                 |                        | Answer 2 *           |
| What street did you live on in third grade?  | •                      | here.                |
| Question 3 🌞                                 |                        | Answer 3 *           |
| In what city or town was your first job?     |                        |                      |
| Agree to the Terms and Conditions            |                        | Show answers         |
| CDX<br>Registration                          | Site<br>Permissions    | Identity<br>Proofing |
| Steps 1-6                                    | Steps 7-10 Steps 11-12 | Steps 13-16          |

14

#### **STEP 5 - ENTER ORGANIZATION AND CONTACT INFORMATION**

| Organization Name *              |                  |                        |               | ~ |
|----------------------------------|------------------|------------------------|---------------|---|
|                                  |                  |                        |               |   |
| A Hazardous Waste Handler        |                  |                        |               |   |
| Mailing Address (line 1) 🌻       |                  |                        |               |   |
| 123 Main St                      |                  |                        |               |   |
| Mailing Address (line 2)         |                  |                        |               |   |
| City •                           | State 🗯          | Zip/Postal Code 🌻      | Country *     |   |
| Arlington                        | Virginia         | 22022                  | UNITED STATES |   |
| VP of Environment Health and Saf | Extension        |                        |               |   |
| 703-555-1212                     |                  |                        |               |   |
| Email 🇯                          | Re-enter Email * |                        |               |   |
|                                  | EUser@AHWH.com   | Send Venification Code |               |   |

#### STEP 6 - VALIDATE EMAIL

| Email *        |                      |    | Re-enter         | Ema | ail 兼                    |                      |                        |
|----------------|----------------------|----|------------------|-----|--------------------------|----------------------|------------------------|
| EUser@AH       | WH.com               |    | <u>EUser</u> (   | @AH | WH.com                   |                      | Send Verification Code |
| Verification C | ode 🗮                |    |                  |     |                          |                      |                        |
| 80133          |                      |    |                  |     |                          | -                    |                        |
|                |                      |    |                  |     |                          |                      |                        |
| Register       |                      |    |                  |     |                          |                      |                        |
|                |                      |    |                  |     |                          |                      |                        |
|                |                      |    |                  |     |                          |                      |                        |
|                | User<br>Registration |    | Site<br>missions |     | Government<br>Processing | Identity<br>Proofing |                        |
|                | Steps 1-6            | St | teps 7-10        | •   | Steps 11-12              | Steps 13-16          | 5                      |
|                |                      |    |                  |     |                          |                      |                        |

16

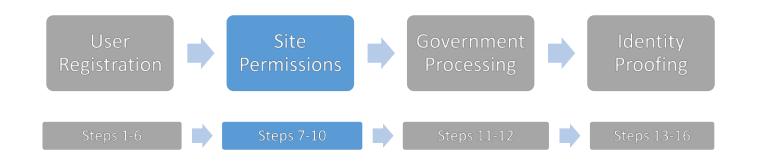

- The user will search for the site or entity for which they would like to request permissions by searching with a handler ID number
- If the site handler ID is not known, the user can provide information for other search criteria

#### STEP 8 – SUCCESSFUL SEARCH

| earch Resu   | llts                        |                              |                    |                   |                            |          |
|--------------|-----------------------------|------------------------------|--------------------|-------------------|----------------------------|----------|
| how 20       | <ul> <li>entries</li> </ul> |                              |                    |                   |                            |          |
| Select All 📄 | Site ID 🛛 👫                 | Site Name                    | Address 🗸          | City Ut           | State $\downarrow\uparrow$ | County 🥠 |
|              | MAC300010832                | CVS PHARMACY TRAINING CENTER | 6 HAMILTON PL      | BOSTON            | MA                         | SUFFOLK  |
|              | MAC300013539                | CVS PHARMACY 1900            | 218 HANOVER STREET | BOSTON            | MA                         | SUFFOLK  |
|              | MAC300013547                | CVS PHARMACY 1206            | 240 NEWBURY STREET | BOSTON            | MA                         | SUFFOLK  |
|              | MAC300014503                | CVS PHARMACY 2592            | 468 BLUE HILL AVE  | BOSTON-DORCHESTER | МА                         | SUFFOLK  |

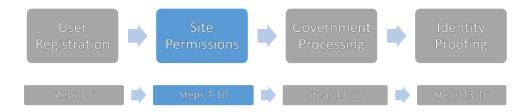

#### **STEP 9 – SELECT PERMISSIONS**

| Module          | Permission Level      | Description of Permission |
|-----------------|-----------------------|---------------------------|
| Site Management | None 🗸                | None                      |
| Biennial Report | None 🗸                | None                      |
| РСВ             | None 🗸                | None                      |
| e-Manifest      | None<br>Viewer        | None                      |
| myRCRAid        | Preparer<br>Certifier | None                      |

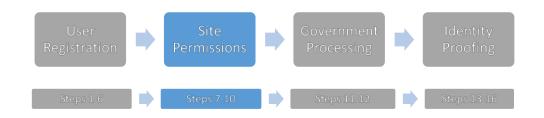

19

#### STEP 10 – AWAITING ACTIVATION

Once the user has submitted his/her request, the requested sites will appear in their My Sites tab with a "Pending" status

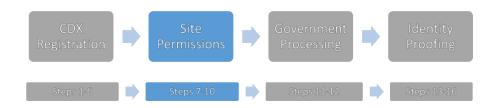

#### EMAIL

| File Message            | ↓ = RCRAInfo Indust Q Tell me what you want to | ry Site Permission Request   | t for MGODBOUT - | Message (HTML)                             | - 1       |      | /×/ |
|-------------------------|------------------------------------------------|------------------------------|------------------|--------------------------------------------|-----------|------|-----|
| ि ➤ □<br>Delete Archive | Reply Reply Forward E                          | 2 File ORCR                  | Move Nove        | Mark Unread<br>Categorize ▼<br>Follow Up ▼ | Translate | Zoom |     |
| Delete                  | Respond                                        | Quick Steps                  | Fa Move          | Tags 🖓                                     | Editing   | Zoom | ^   |
|                         | /3/2017 4:47 PM                                |                              |                  |                                            |           |      |     |
| rcra                    | ainfo.preprod.admi                             | n@epa.gov                    |                  |                                            |           |      |     |
| RCR                     | AInfo Industry Site Permis                     | ssion Request for 🛛 A        | notherUser12     |                                            |           |      |     |
| To 🔍 Name. User         |                                                |                              |                  |                                            |           |      |     |
| Retention Policy Inbox  | (Never)                                        |                              | Expires Never    |                                            |           |      |     |
| If there are problem:   | s with how this message is displa              | yed, click here to view it i | n a web browser. |                                            |           |      | ~   |
|                         |                                                |                              |                  |                                            |           |      |     |
|                         |                                                |                              |                  |                                            |           |      |     |

#### Dear User Name <<u>User@epa.gov</u>>

The following site permissions are being requested for AnotherUser12 <<u>Auser@testco.com</u> for Virginia. If appropriate, please grant these permissions at your earliest convenience.

#### Permissions

| Module     | Current Level | Requested Level |  |
|------------|---------------|-----------------|--|
| e-Manifest | None          | Edit Data       |  |

#### Sites

| Site Id     | Site Name       |
|-------------|-----------------|
| VA988177803 | HEATING AND OIL |

#### Click here to approve or reject these privileges.

Thank you! RCRAInfo Team

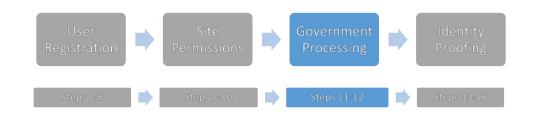

-

#### e-Manifest User Registration: Step 11 cont.

#### PENDING USER REQUESTS

| Basic Criteria                                            |            |         |              | Pending Us                                                                                                    | er Requests 1<br>Later Draits 1 |                      |     |
|-----------------------------------------------------------|------------|---------|--------------|----------------------------------------------------------------------------------------------------|---------------------------------|----------------------|-----|
| Handler Id Handler Name                                   |            |         |              | Translate Data<br>PCB Data System<br>2013 - Biennial Report Cycle<br>Multi-site Consent Agreement/Final Orders (CAFOs) |                                 |                      |     |
| Active Sites Historical                                   |            |         |              | Multi-site Consent Agreement/Final Orders (CAFOs)     Commitment Maintenance                                           |                                 |                      |     |
| 1.00                                                      | Historical |         |              |                                                                                                    |                                 |                      | 1   |
| nding Requests User                                       | Search     |         |              |                                                                                                    | Set                             | arch:                |     |
| ending Requests User<br>ending User Rec<br>w 20 • entries | Search     | Name JT | Organization |                                                                                                    |                                 | arch:<br>uested Date | и С |

#### **TOOLS / USER MANAGEMENT**

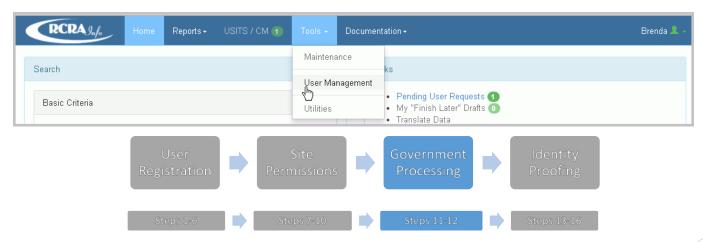

| Requested Date<br>08/03/2017 04:46:5<br>Requested Permis<br>e-Manifest (Prepare | sion       | -               | Status     Requested By       Pending     Maureen Godbout <mgodbc< td=""></mgodbc<> |                  |           | MGODBOUT | `>    |    |            |          |
|---------------------------------------------------------------------------------|------------|-----------------|-------------------------------------------------------------------------------------|------------------|-----------|----------|-------|----|------------|----------|
| Show 5 V                                                                        | entrie     | es<br>Site Name | lt                                                                                  | Address 🕼        | City      | 11       | State | 11 | Action     | 1        |
| VA988177803                                                                     | <b>*</b> = | HEATING AND OIL | ÷1                                                                                  | 144 FIRST STREET | FREDRICKS |          | VA    | •1 | Approve    | Deny     |
| Showing 1 to 1 of 1                                                             | entri      | es              |                                                                                     |                  |           |          |       |    | Previous 1 | Deny All |
|                                                                                 |            | User            |                                                                                     | Site – Gov       | ernment   |          | Iden  | nî |            |          |

STEP 13 - SUBMIT TO IDENTITY PROOFING

- After the user has been granted permissions by the user administrator. The user is sent an email stating there was a change in their permissions.
- Users who have requested the "Certifier" or "Site Manager" permission and do not already have an electronic signature with RCRAInfo or CDX will be asked to set up their electronic signature immediately after their next login.

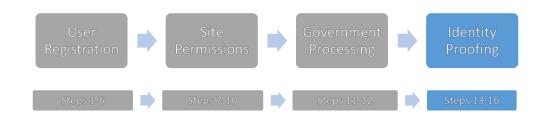

#### STEP 14 – SECURITY QUESTIONS

| Electronic Signature Setup                                             |   |            | > |
|------------------------------------------------------------------------|---|------------|---|
| These questions will be used for signing your document electronically: |   | Annual #   |   |
| Question 1 *                                                           |   | Answer 1 兼 |   |
| What is the first and middle name of your oldest sibling?              | * |            |   |

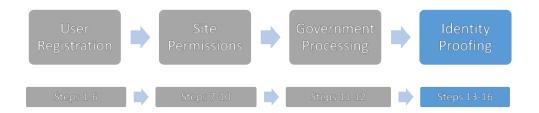

#### STEP 15 – IDENTITY PROOFING

| Electronic Identity Proofing              |                                          |                          |                      |
|-------------------------------------------|------------------------------------------|--------------------------|----------------------|
| The following information will be used fo | r identity proofing, it will NOT be stor | red.                     |                      |
| Home Mailing Address (Line 1) 🇯           |                                          |                          |                      |
| Home Mailing Address (Line 2)             |                                          |                          |                      |
| City *                                    | State *                                  | Zip 🗮                    |                      |
| vity •                                    | Select a State                           | * ·                      |                      |
|                                           |                                          |                          |                      |
| Date of Birth (MM/DD/YYYY) *              | SSN Last 4 兼                             |                          |                      |
|                                           |                                          |                          |                      |
| Phone                                     |                                          |                          |                      |
|                                           |                                          |                          |                      |
| I agree to the Electronic Signatur        | e Agreement                              |                          |                      |
| Verify and Sign                           |                                          |                          |                      |
|                                           |                                          |                          |                      |
|                                           | CDX Site Stration Permissions            | Government<br>Processing | Identity<br>Proofing |
| Keg                                       | Fermissions                              | Processing               | Proofing             |
| St                                        | eps 1-6 Steps 7-10                       | Steps 11-12              | Steps 13-16          |

#### STEP 16 – PAPER ESA HANDLING

- **EPA** will establish a mailing address for users who must mail paper ESAs
- EPA will open the mail and keep the envelope ensuring the addresses and stamp information are preserved. For packages that contain multiple ESAs, EPA will copy the mail envelope and attach it to each ESA with a reference to where the original mail envelope is stored
- EPA will review the ESA, log into RCRAInfo and activate the ESA associated with the user and user name on the ESA, if appropriate. If the EPA identifies any issues, it will follow up with the user as needed
- EPA will scan the paper ESAs and associated mail covers. Then they will be stored (both the scanned copies and the original signed ESAs) indefinitely or until guidance from EPA is given to destroy or archive them.

27

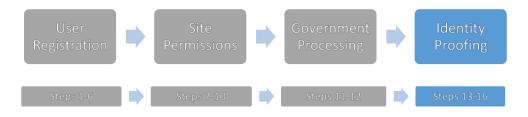

# Obtaining an API key

- Once a user has the Site Manager role they may request an API Key
- API Key's are based on the individual site manager
- Site managers can have multiple sites associated with them and therefore their ID can submit for those multiple sites
- ► Key Regeneration:
  - ► API Key and ID are only shown once and can be copied
  - If the combination is lost it will need to be regenerated

#### Obtaining an API Key as a Site Manager: Step 1

| My Sites           | Requeste       | d Site IDs 🚺   | API<br>User Mai | intenanc | e                      |    |      |
|--------------------|----------------|----------------|-----------------|----------|------------------------|----|------|
|                    |                | Ĺ              |                 |          |                        |    |      |
|                    |                |                |                 |          |                        |    |      |
| My Site            |                |                |                 |          |                        |    |      |
| My Site<br>Show 20 | ●S<br>▼ entrie | S              |                 |          |                        |    |      |
| -                  |                | s<br>Site Name |                 | ţţ       | Address                | ţţ | City |
| Show 20            | • entrie       |                | F OF VA         | ţţ       | Address<br>123 MAIN ST | 11 | City |

# Generating An API Key: Step 2

| RCRA J.fo                                  | Home            | Tools <del>-</del> | Documentation -                           |  |
|--------------------------------------------|-----------------|--------------------|-------------------------------------------|--|
| ome / Manage API I                         | D               |                    |                                           |  |
| anage API ID                               |                 |                    |                                           |  |
| API ID Information                         |                 |                    |                                           |  |
| This utility allows you<br>Generate API ID | to obtain an AF | PIID in ord€       | der to integrate with RCRA REST services. |  |
|                                            |                 |                    |                                           |  |
|                                            |                 |                    |                                           |  |

### API Key Generated: Step 3

API ID was created successfully. Please be sure to record the API Key, it will be shown only once.

×

| Home / Manage API ID                                                                                                    |    |
|----------------------------------------------------------------------------------------------------|----|
| Manage API ID                                                                                                    |    |
| API ID Information                                                                                                    |    |
| This utility allows you to obtain an API ID in order to integrate with RCRA REST services.          API ID         b70cad12-f       27-16       130         Copy |    |
| API Key<br>TY7kZAQx4DmHauYAj8kf Copy                                                                                                    |    |
| Status                                                                                                    |    |
| Active Last API Auth Date                                                                                                    |    |
| Regenerate API Key                                                                                                    | 31 |

# Key Regeneration: Step 4

| RCRA 9nfo                                | Home Tools - | Documentation -                            |  |
|------------------------------------------|--------------|--------------------------------------------|--|
| ome / Manage API ID                      |              |                                            |  |
| anage API ID                             |              |                                            |  |
| API ID Information                       |              |                                            |  |
| API ID                                   |              | rder to integrate with RCRA REST services. |  |
| API Key<br>**************************    | DDEN]        |                                            |  |
| Status                                   |              |                                            |  |
| Active                                   |              |                                            |  |
| Last API Auth Date<br>Regenerate API Key |              |                                            |  |
|                                          |              |                                            |  |

#### **Contact us**

- Submit input/questions to <u>eManifest@epa.gov</u>
- To subscribe to the general program Listserv send a blank message to: <u>eManifest-</u> <u>subscribe@lists.epa.gov</u>
- To subscribe to the developers only Listserv send a blank message to: <u>e-manifestdev-</u> <u>subscribe@lists.epa.gov</u>
- For more information on EPA's Manifest Program: <u>http://www.epa.gov/e-manifest</u>